### **ATRIUM HEALTH: ACCESSING ADVANCE DIRECTIVES & CODE STATUS IN EPIC**

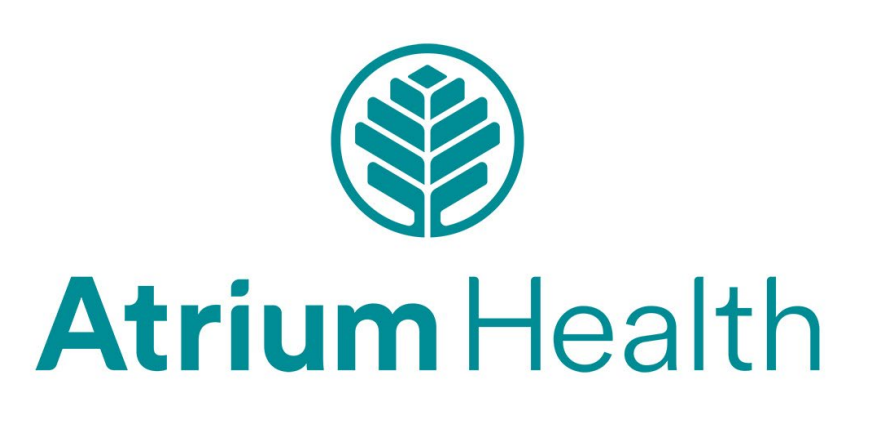

**OBJECTIVES**

1. Epic Overview 2. Code Status 3. Viewing ACP Documentation

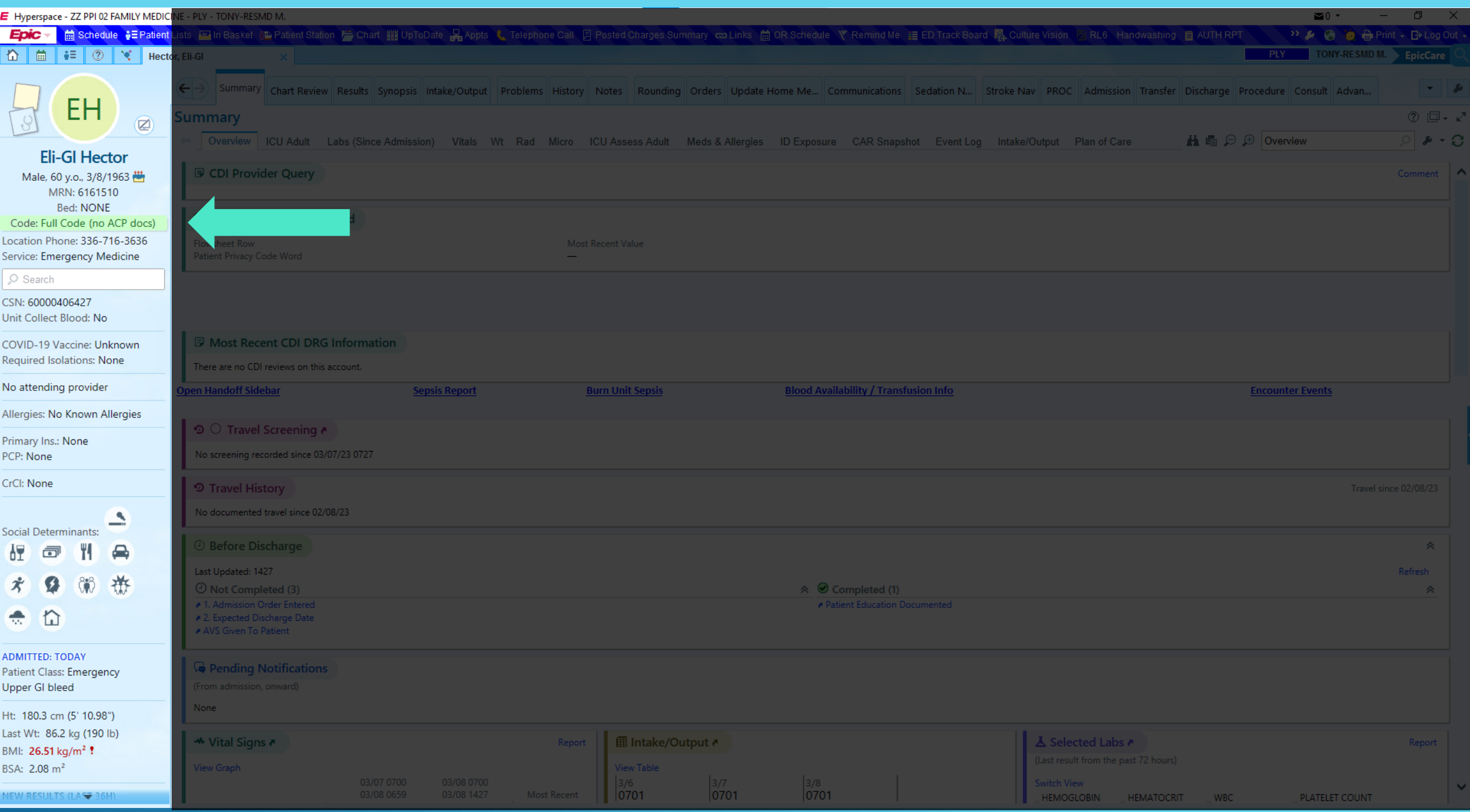

# **CODE STATUS DISPLAY IN EPIC**

• Active code status is displayed under the patient's name in StoryBoard:

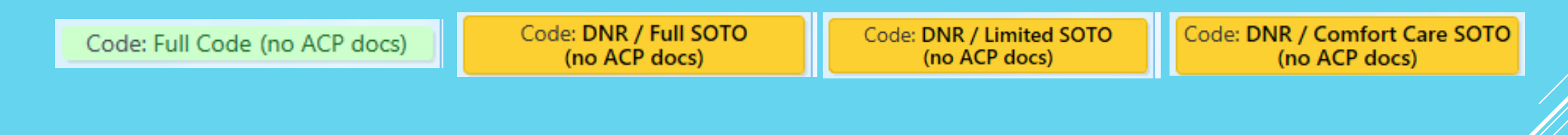

• Unclarified code status may have this label:

Code: Needs Code Status (See History) (no ACP docs)

# **VIEWING CODE STATUS HISTORY**

• Code status history can be viewed by clicking the code status label

> **Current Code Status** Full Code - Set by

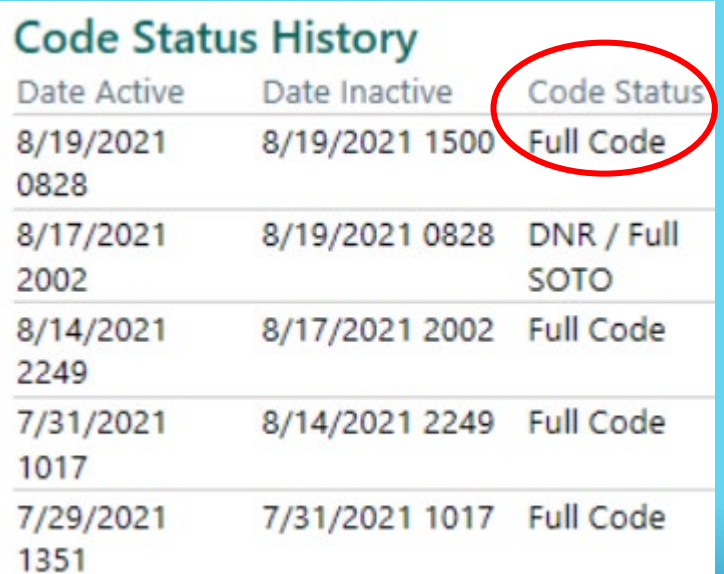

\*Code status change from DNR to Full Code may or may not be intentional.

\*\*Multiple fluctuations between DNR and Full Code in a patient's code status history strongly indicates a need for clarification.

# **VIEWING ACP DOCUMENTATION**

- If code status lists "has ACP docs" ACP documents will display below code status history, hyperlinks lead to scanned documents
- Specifically tagged ACP notes will display below ACP Documents

#### **Advance Care Planning Documents**

Documents without received dates are displayed at the bottom

 $F(f_1, \ldots, f_n)$ 

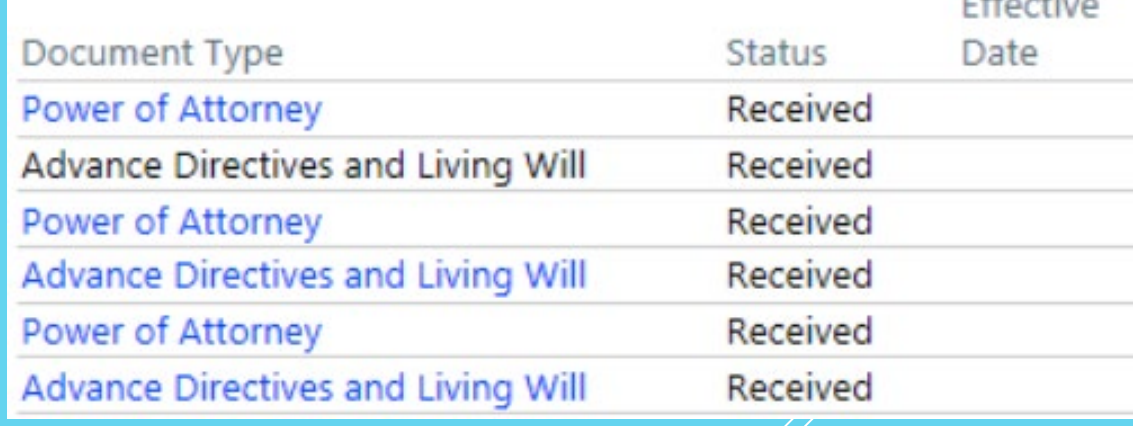

**HOW DO I ENTER OR CHANGE A CODE STATUS IN EPIC?**

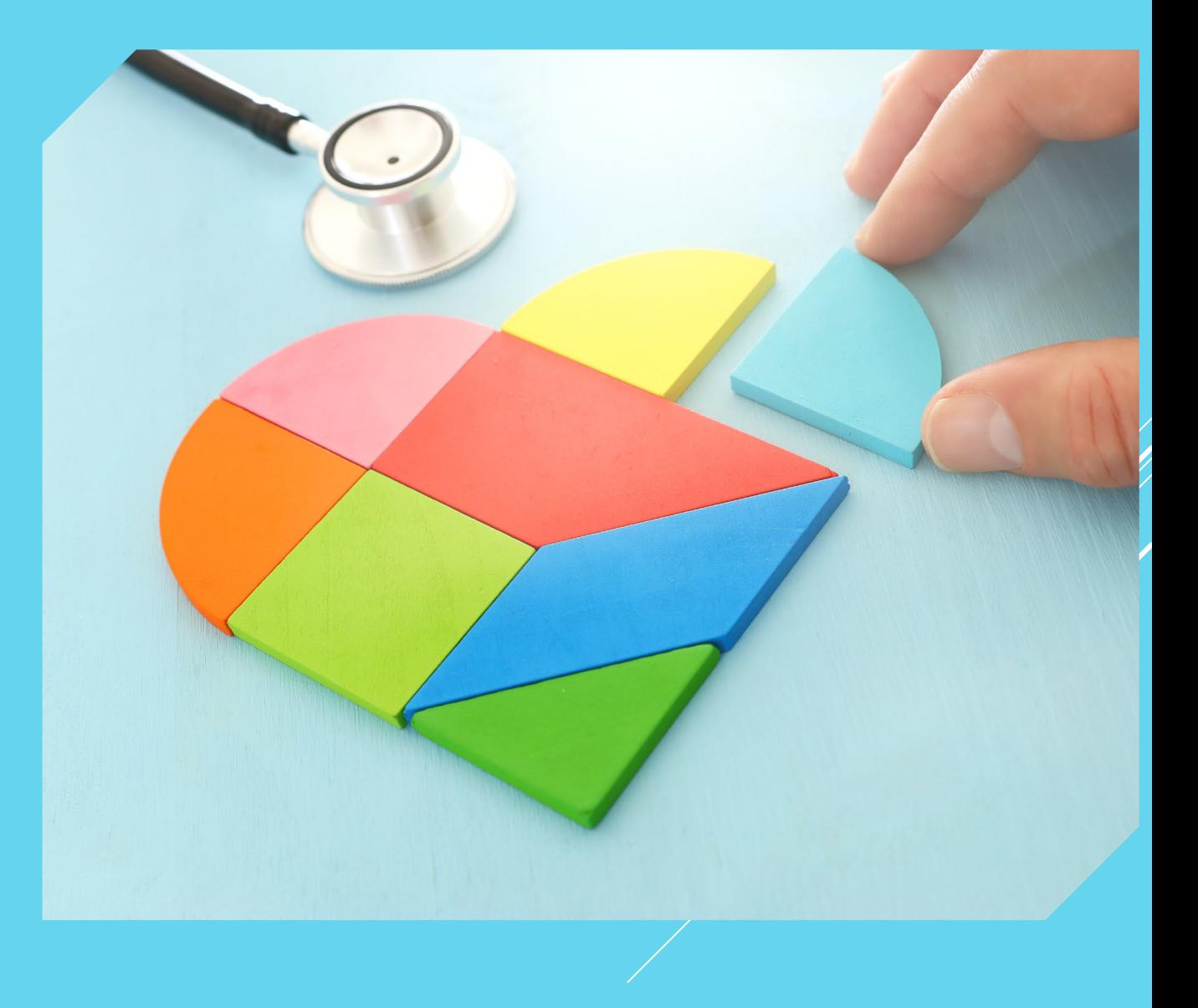

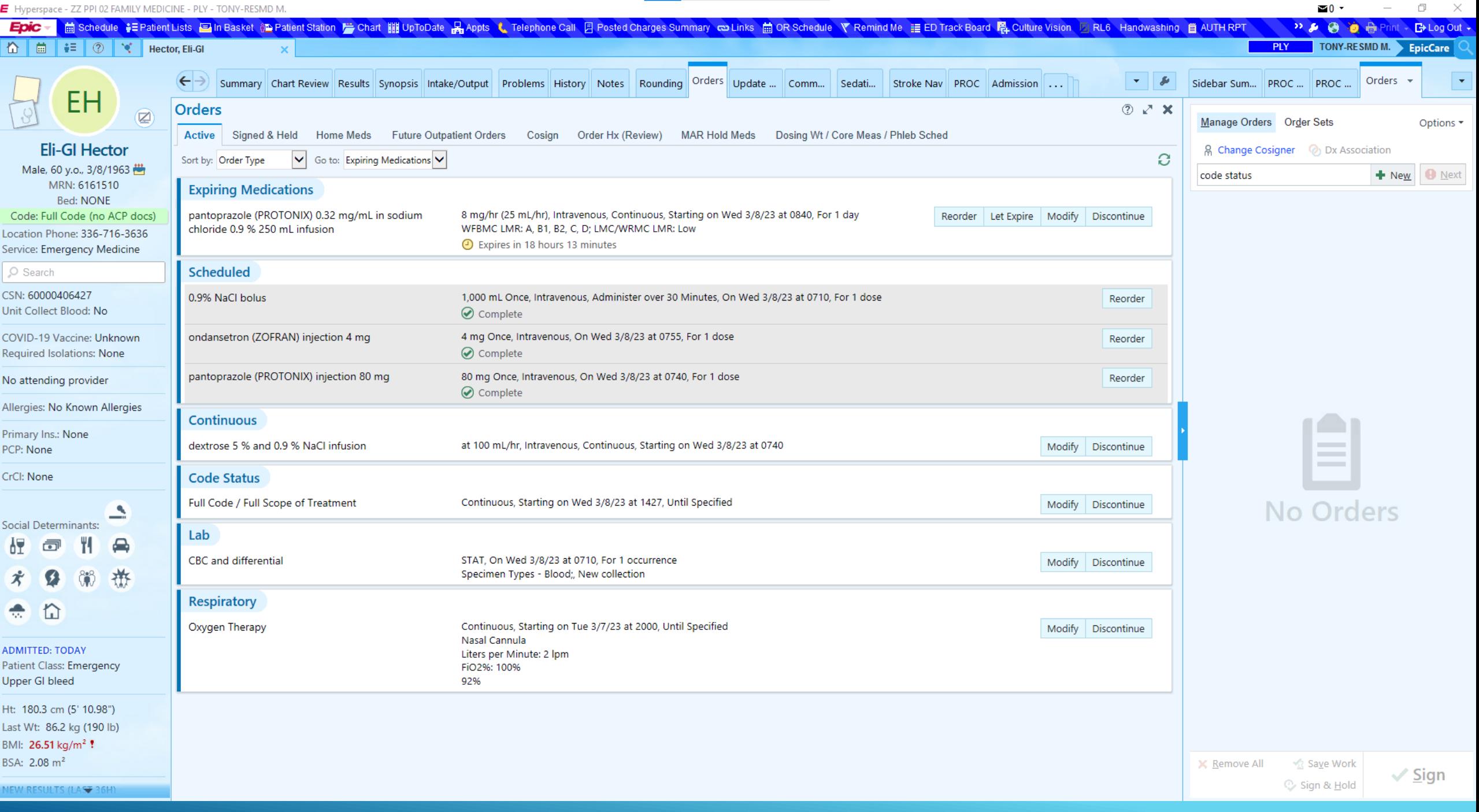

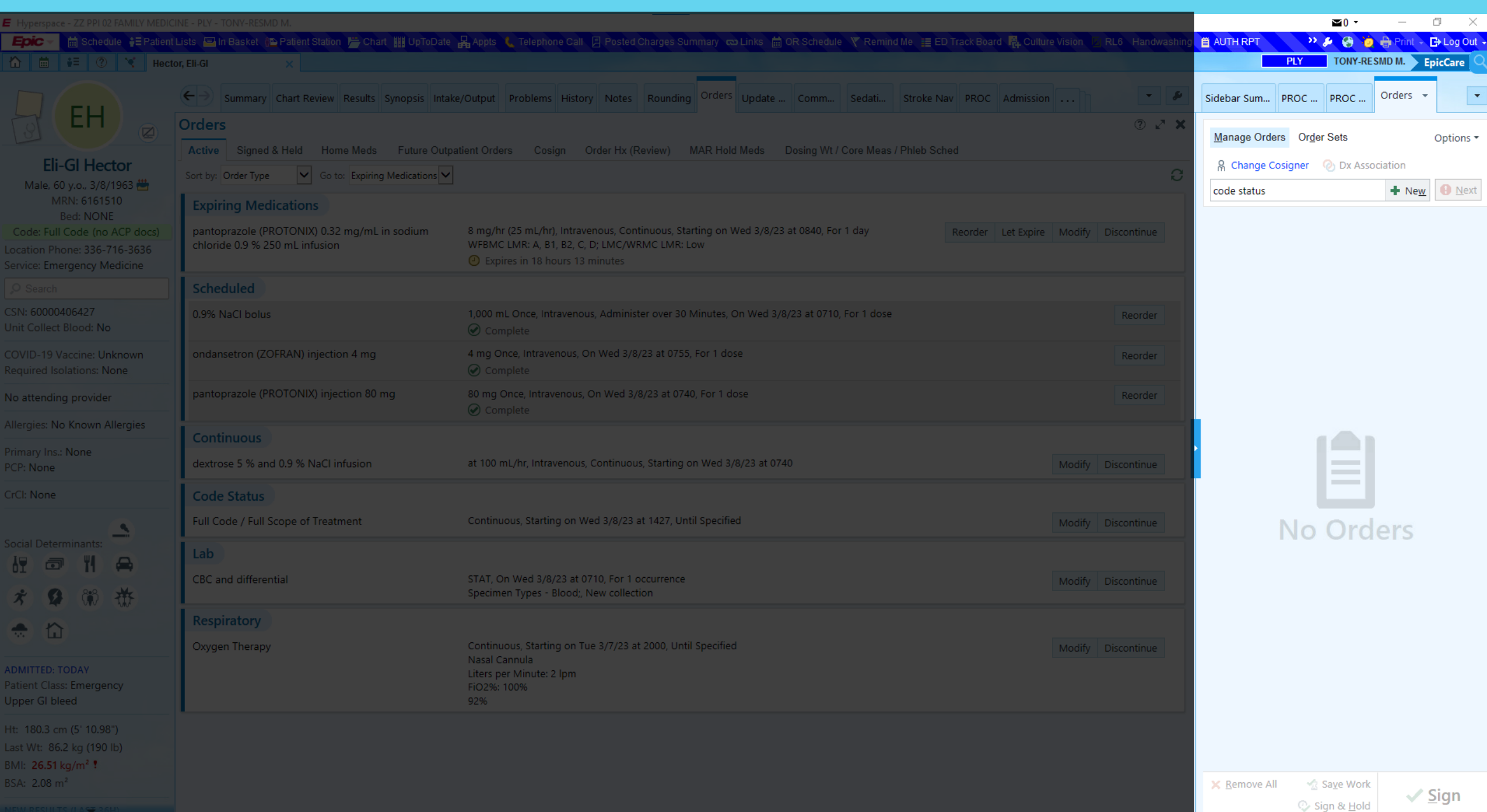

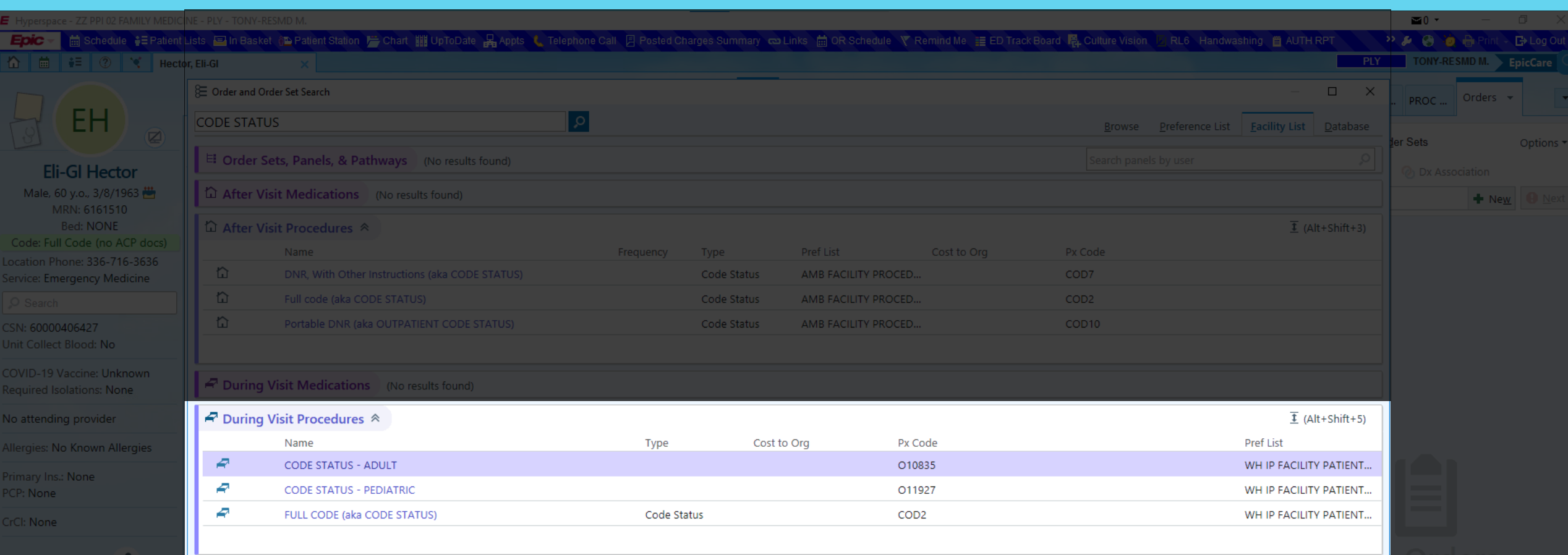

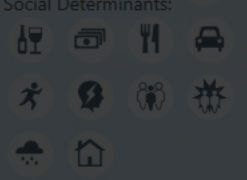

ADMITTED: TODAY Patient Class: Emergency Upper Gl bleed

Ht: 180.3 cm (5' 10.98") Last Wt: 86.2 kg (190 lb) BMI: 26.51 kg/m<sup>2</sup> ! BSA: 2.08 m<sup>2</sup>

Select And Stay |  $\bullet$  <u>A</u>ccept | **X** Cancel

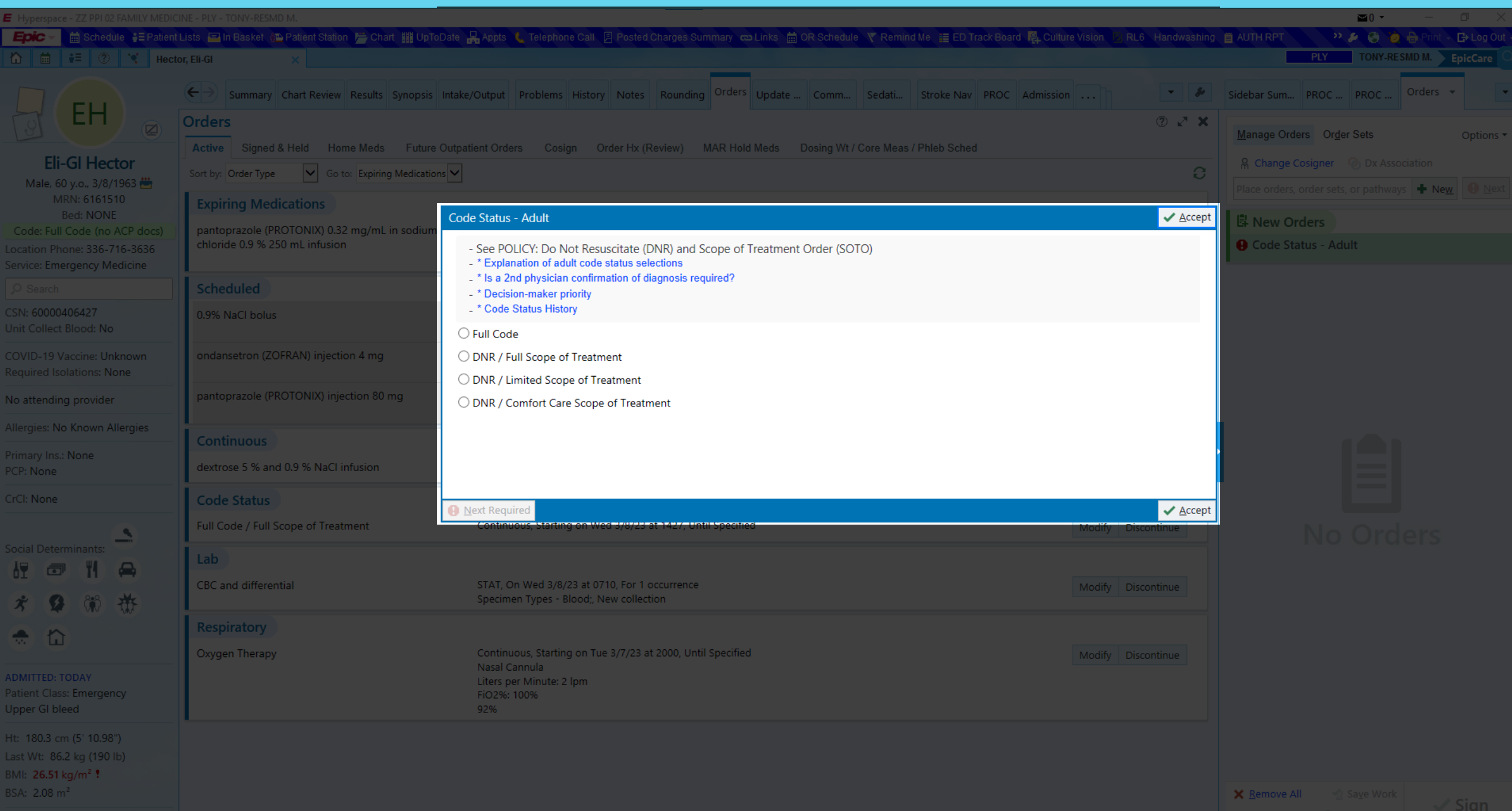

## **CODE STATUS - ADULT**

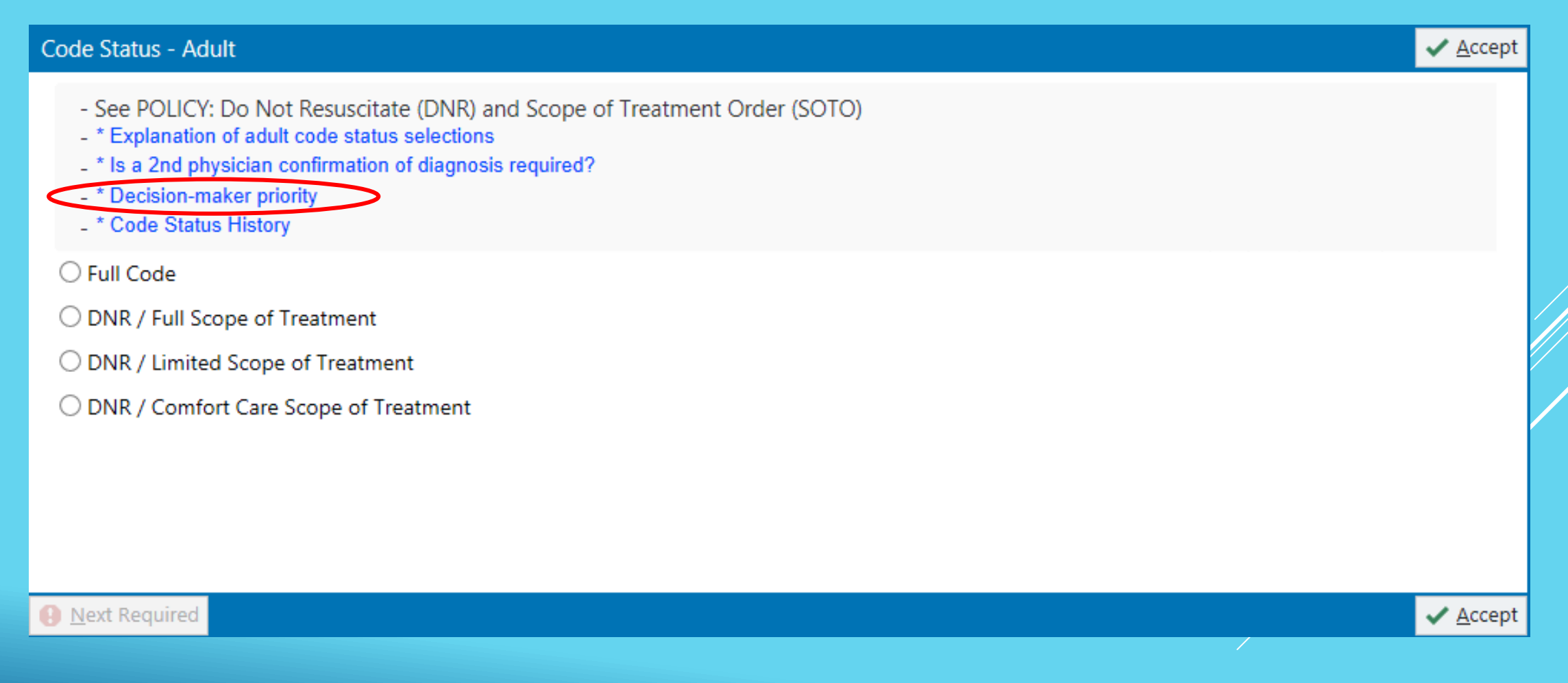

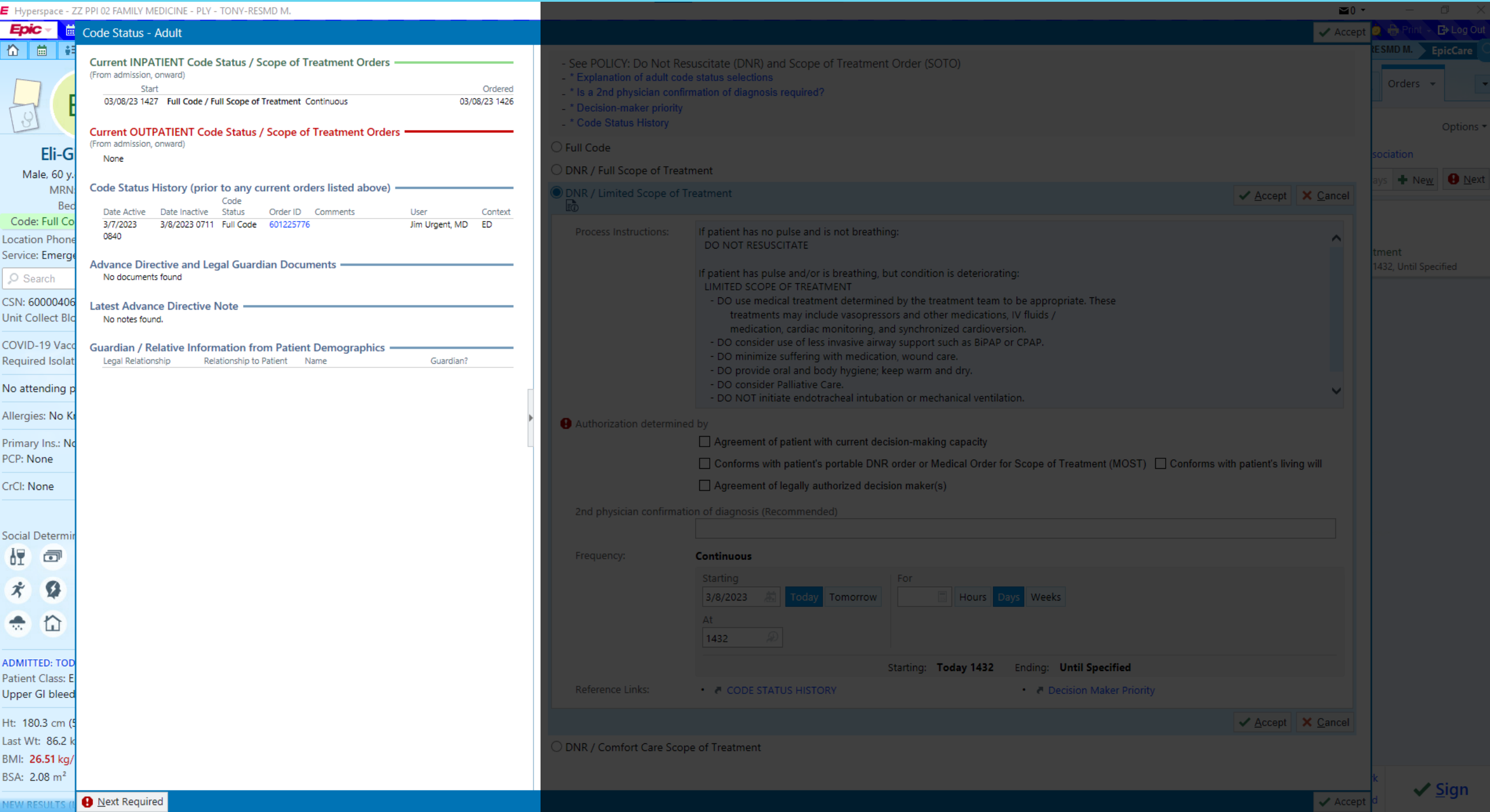

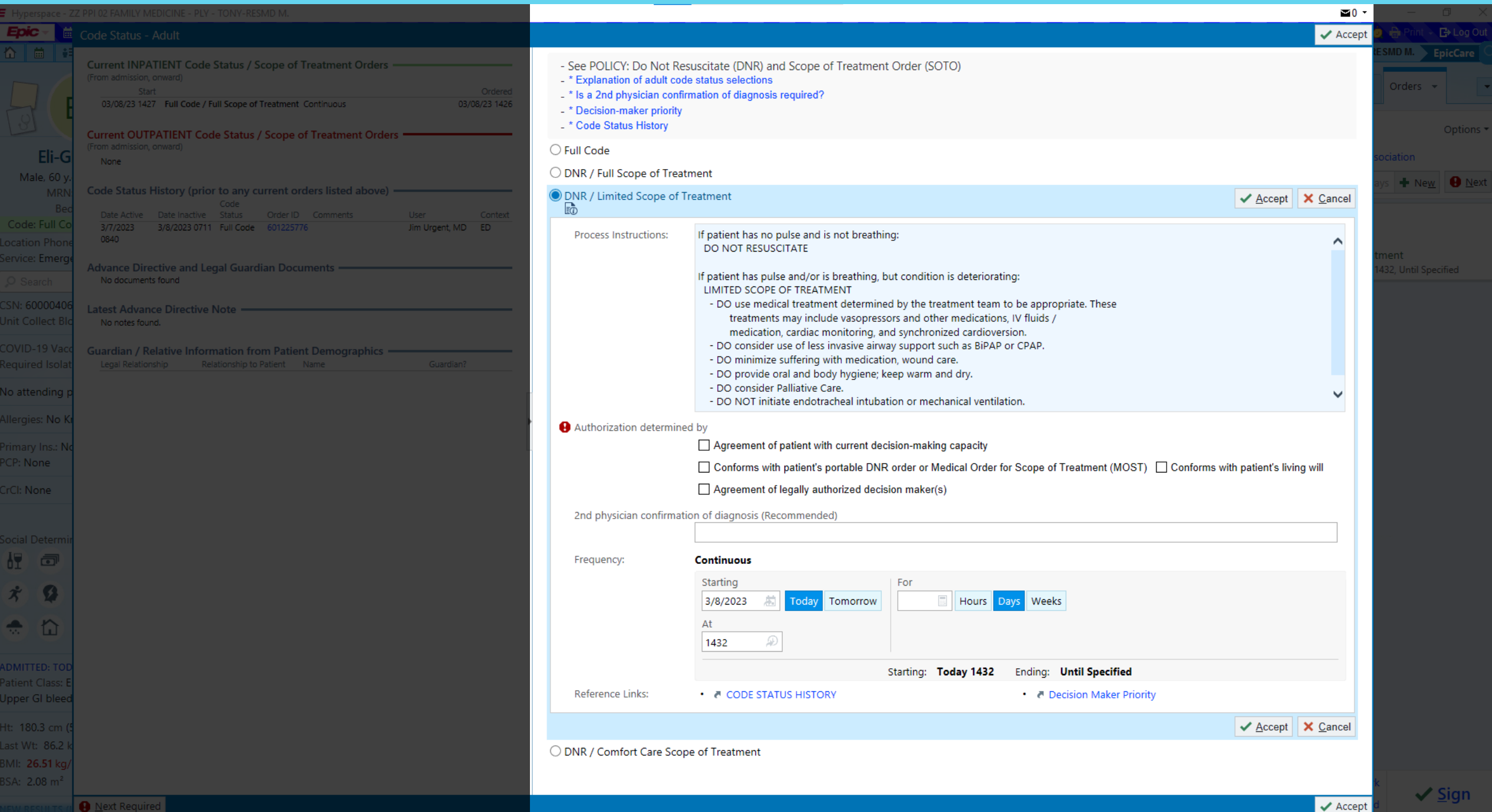

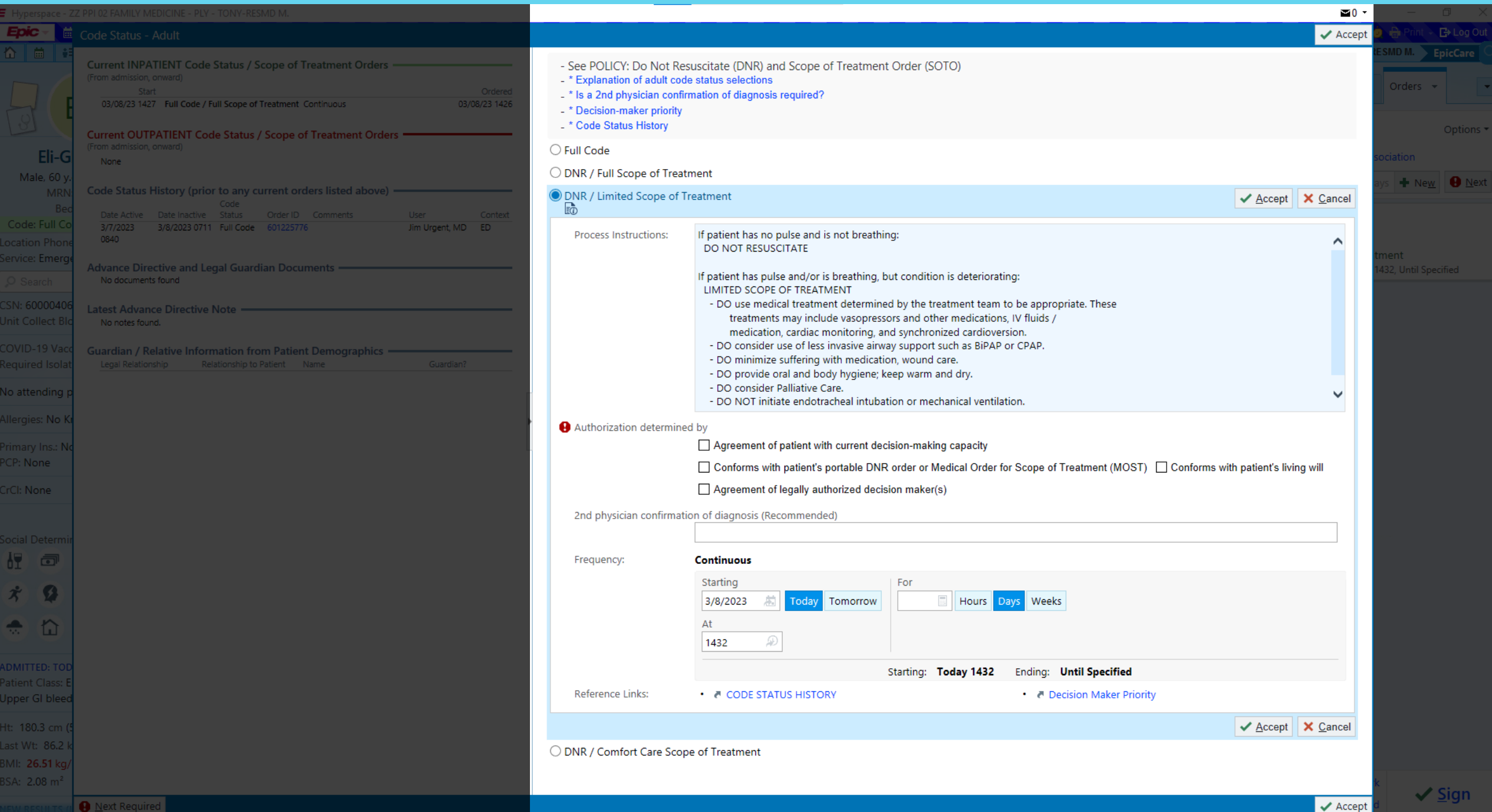

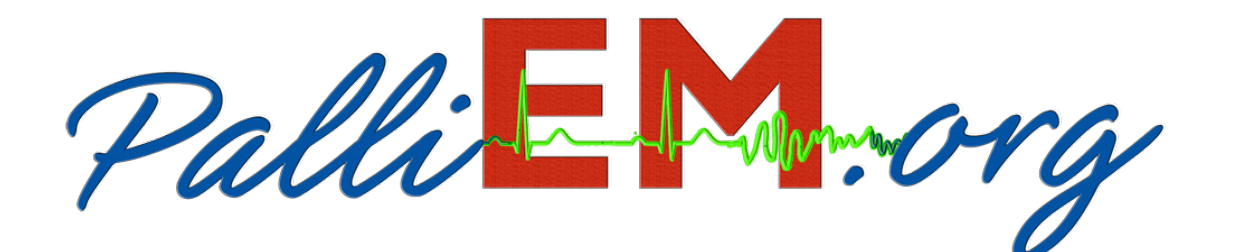